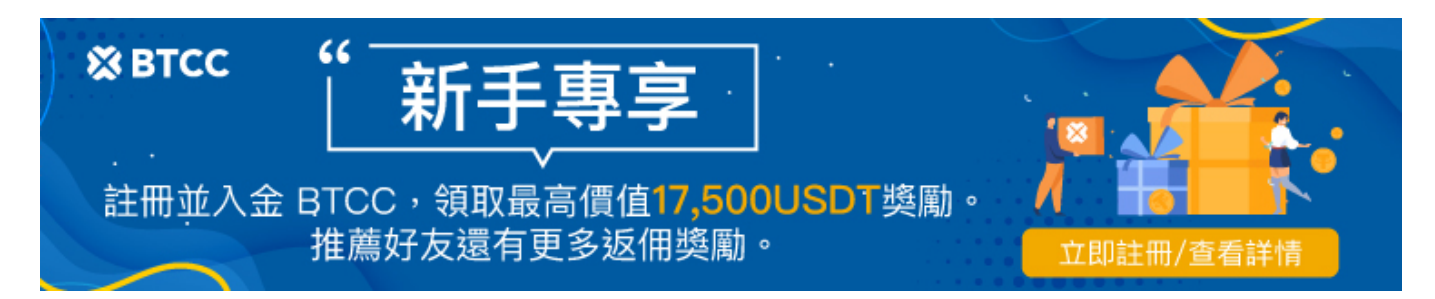

# 幣安合約教學:幣安合約操作方式、手續費計算及資金費率懶人包

原文:

<https://www.btcc.com/zh-TW/academy/crypto-basics/binance-futures-tutorial>

由於近期加密貨幣市場價格快速上漲,許多人對投資加密貨幣感興趣。對於想做[加密貨幣短](https://www.btcc.com/zh-TW/academy/crypto-basics/the-most-complete-introduction-to-virtual-currency)線交易的人來 說,[合約交易相](https://www.btcc.com/zh-TW/academy/crypto-basics/what-is-virtual-currency-contract-trading)比現貨交易,提供了更多的交易彈性,以及相比現貨更低的費用。

[幣安交易所](https://www.btcc.com/zh-TW/academy/crypto-basics/binance-exchange)[\(Binance\)](https://www.btcc.com/zh-TW/academy/crypto-basics/binance-exchange)是世界上最受歡迎的[加密貨幣交易所,](https://www.btcc.com/zh-TW/academy/crypto-basics/2022-top-10-global-virtual-currency-exchange-rankings)也是合約交易量最大的交易平台。 在CoinMarketCap上,幣安合約交易量名列加密貨幣合約交易所第一,是 OKX 的兩倍以上。越來越多的 人想要使用幣安開始[期貨合](https://www.btcc.com/zh-TW/academy/financial-investment/future-trading)約交易。

本篇教學將告訴大家[幣安合約是](https://www.btcc.com/zh-TW/academy/crypto-basics/binance-futures-tutorial)什麼?永續/U本位/幣本位合約是什麼意思?如何在幣安上操作合約?資 金費率如何計算?以及為什麼市場上常說合約交易會賠錢。

如果想深入了解合約(永續合約)可以先去閱讀這篇文章:[永續期貨合約介紹丨永續合約是什麼?資金費](https://www.btcc.com/zh-TW/academy/crypto-basics/perpetual-futures) [率、原理及交易教學](https://www.btcc.com/zh-TW/academy/crypto-basics/perpetual-futures)

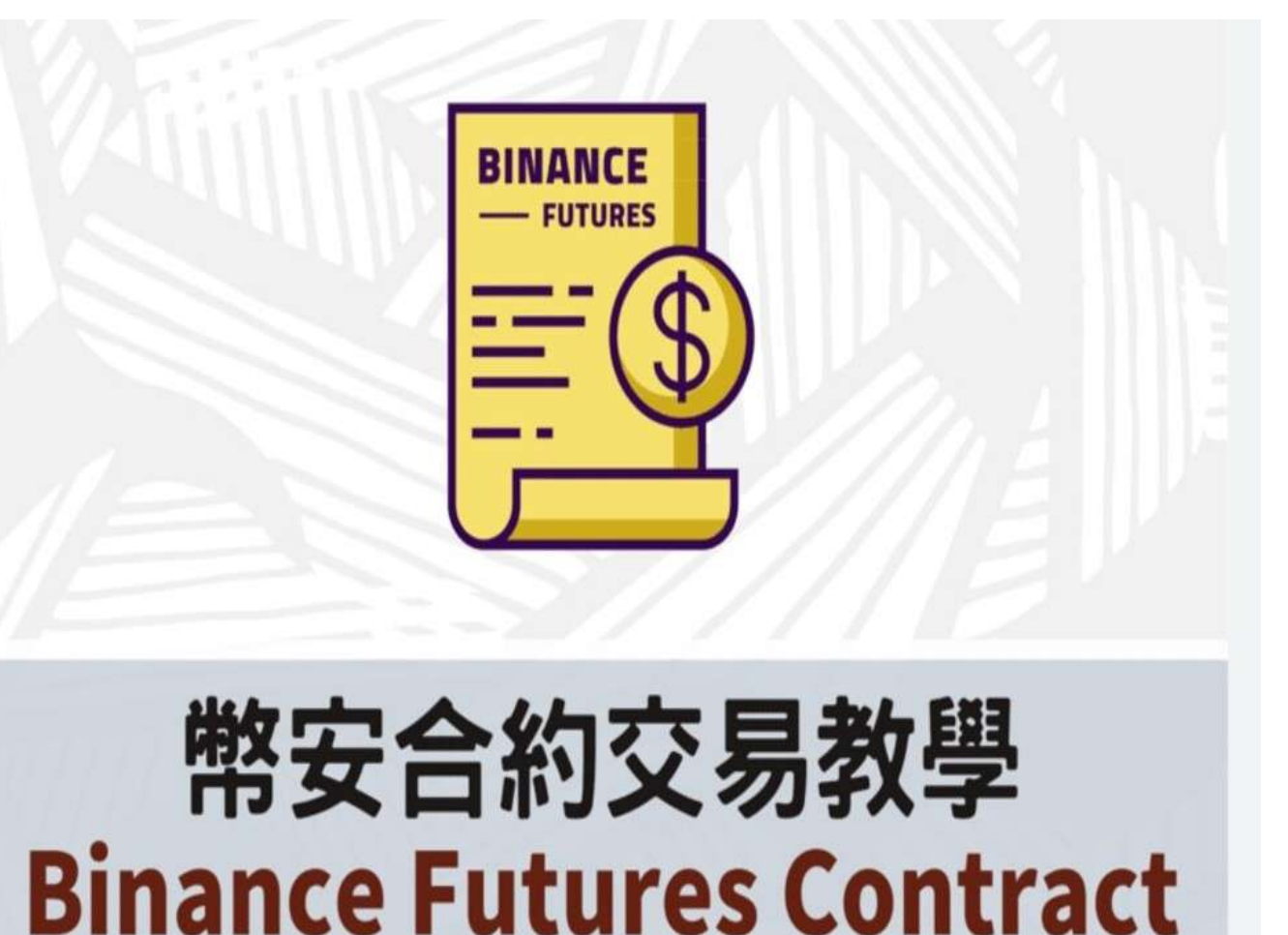

相關內容請前往 BTCC 官網進行查看。

# \開戶送 **10 USDT**!/

[點擊此處開設](https://www.btcc.com/zh-TW/register?utm_source=GW_SEO&inviteCode=%20&utm_medium=article&utm_campaign=judy40142) **[BTCC](https://www.btcc.com/zh-TW/register?utm_source=GW_SEO&inviteCode=%20&utm_medium=article&utm_campaign=judy40142)** [帳戶](https://www.btcc.com/zh-TW/register?utm_source=GW_SEO&inviteCode=%20&utm_medium=article&utm_campaign=judy40142)

# 幣安(**Binance**)交易所介紹

Binance 幣安交易所是目前世界上最大[的加密貨幣交易所](https://www.btcc.com/zh-TW/academy/crypto-basics/2022-top-10-global-virtual-currency-exchange-rankings),它的現貨與衍生品交易量排名皆為第一,不但 擁有充足的流動性,也有一定的交易安全性,交易所功能也都相當完善,是許多幣圈人的第一選擇。

- 官方名稱:幣安
- 執行長(CEO):趙長鵬
- 總部地點/公司:立陶宛
- 成立年份:2017年7月
- 可交易的加密貨幣數量:363
- 可交易的加密貨幣對數量:1220
- 現貨交易所排名:1
- 衍生品交易所排名:1
- 交易所得分:9.9

關於幣安交易所的詳細介紹請看:

[幣安交易所介紹丨幣安安全嗎?有哪些功能?優缺點及風險介紹](https://www.btcc.com/zh-TW/academy/crypto-basics/binance-exchange)

# 購買加密貨幣合約

[TRADE\_PLUGIN]BTCUSDT,BTCUSDT[/TRADE\_PLUGIN]

\開戶送 **10 USDT**!/

[點擊此處開設](https://www.btcc.com/zh-TW/register?utm_source=GW_SEO&inviteCode=%20&utm_medium=article&utm_campaign=judy40142) **[BTCC](https://www.btcc.com/zh-TW/register?utm_source=GW_SEO&inviteCode=%20&utm_medium=article&utm_campaign=judy40142)** [帳戶](https://www.btcc.com/zh-TW/register?utm_source=GW_SEO&inviteCode=%20&utm_medium=article&utm_campaign=judy40142)

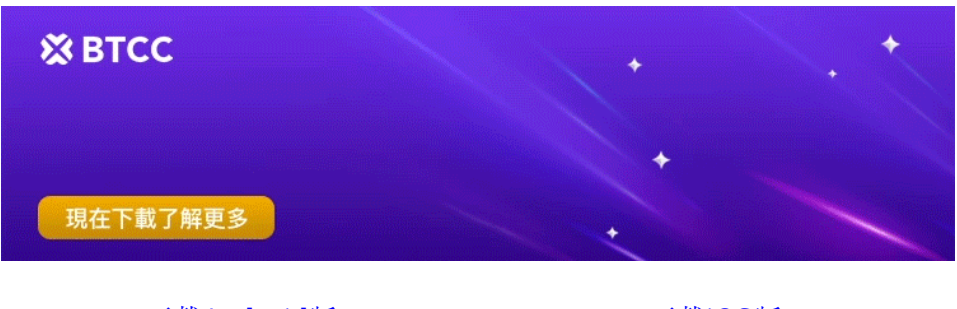

[下載](https://operation.onelink.me/yxkn/th3k4yjp)[Android](https://operation.onelink.me/yxkn/r6evw3gw)[版](https://operation.onelink.me/yxkn/th3k4yjp) 下載[iOS](https://operation.onelink.me/yxkn/th3k4yjp)版 [台灣用戶專享優惠活動\(](https://www.btcc.com/zh-TW/promotions/newcomer/task?pno=AB230615A00151&utm_source=GW_SEO&inviteCode=%20&utm_medium=15000U&utm_campaign=A40142)[10,055 USDT](https://www.btcc.com/zh-TW/promotions/newcomer/task?pno=AB230615A00151&utm_source=GW_SEO&inviteCode=%20&utm_medium=15000U&utm_campaign=A40142) [交易大禮包\) <<<<](https://www.btcc.com/zh-TW/promotions/newcomer/task?pno=AB230615A00151&utm_source=GW_SEO&inviteCode=%20&utm_medium=15000U&utm_campaign=A40142)

# 幣安合約交易是什麼?

幣安合約交易(常簡稱為合約),是幣安提供的一種具有[期貨](https://www.btcc.com/zh-TW/academy/financial-investment/future-trading) [\(Futures\)](https://www.btcc.com/zh-TW/academy/financial-investment/future-trading) 性質的衍生品交易,這種交易具 有[槓桿、](https://www.btcc.com/zh-TW/academy/financial-investment/what-is-leverage)低手續費、無利息、無實質資產交易、可做多或做空等特性。

## 1、合約交易的優勢和風險

幣安合約交易可以使用戶以小額的資金進場,並透過槓桿放大獲利,投資者有機會藉此獲得可觀的報酬。 於常見的現貨交易相比,合約交易的成本一般只有前者的 2 成左右甚至更低,同時,合約允許您在市場 下跌時做空獲利,賺錢機會更多。因此對於想要短線做大金額交易的人來說,合約交易會比持有現貨有更 多彈性。

但需要注意的是,加密貨幣市場波動性強,加上合約使用的槓桿,會在放大獲利的同時增加風險。此外, 幣安永續合約有爆倉風險,當虧損超過你帳戶能承擔的範圍,保證金已經無法支付虧損,合約就會被強制 結束平倉,因此交易合約時該出場就出場,一定要設定停損或停利。

#### 幣安合約交易優點:

- 槓桿選擇多,判斷正確時有效放大獲利
- 能靈活做多,也可以做空、可用於避險
- 交易費用比現貨低,交易成本只要一般現貨的20%甚至更低,適合短線大額交易
- 幣安是全球最大合約交易規模最大,商品選項多樣、流動性高
- 幣安交易介面友善、功能完整多樣,有方便的停損停利、追蹤委託等功能。

## 幣安合約交易缺點:

- 虧損也會隨槓桿放大
- 若虧損太大、保證金不足時會爆倉
- 合約市場的價格有時會和現貨報價不同
- 會有資金費率產生,當價格大幅變動時需要留意

新手建議充分了解合約交易的風險後再入手,並從低倍槓桿開始交易。

如果您是新手,又擔心合約交易吃點您所有的資金,可以選擇有模擬交易的合約交易所。BTCC 交易所就 有提供虛擬貨幣模擬交易,註冊後可以領取 **100000 USDT** 模擬[體驗金自](https://www.btcc.com/zh-TW/academy/crypto-basics/what-is-trial-fee)由交易,很適合完全沒有交易 經驗的用戶,可以免費學習如何購買、交易和槓桿交易虛擬貨幣。這 10 萬 USDT 本身沒有使用期限,不 會被系統收回,想要練習到何時都可以!

如果您想要開始嘗試使用,可以透過下方按鈕開始註冊。

## [加入](https://www.btcc.com/zh-TW/register?utm_source=GW_SEO&inviteCode=%20&utm_medium=article&utm_campaign=judy40142) **[BTCC](https://www.btcc.com/zh-TW/register?utm_source=GW_SEO&inviteCode=%20&utm_medium=article&utm_campaign=judy40142)**

### 2、合約與現貨的區別

幣安交易所提供合約(Futures)交易和現貨(spot)交易兩種大類。

這裡,我們將簡單介紹一下現貨是什麼以及現貨和合約有何不同。

大多數交易者在剛剛接觸金融投資時,使用的是現貨交易,這也是人們最熟悉的交易方法。現貨交易可以 讓您購買特定資產(本例中為加密貨幣),您可以將所買得的加密貨幣進行買賣,也可以轉移到任何其他 錢包。但是,現貨交易只有在價格上漲時才能獲利。

而合約交易則由更大的交易空間。從定義上來看,期貨合約是一種在未來日期推測資產價格的金融協議。

兩個交易者不交易標的資產,而是同意期貨合約中的條款,並在合約到期時履行其義務。

在幣安加密貨幣合約交易中,您需要預測該加密貨幣的價格,而不是自己買賣相關的加密貨幣資產。以[比](https://www.btcc.com/zh-TW/academy/crypto-basics/what-are-bitcoin-futures) [特幣期貨合](https://www.btcc.com/zh-TW/academy/crypto-basics/what-are-bitcoin-futures)約來說,如果您預計[比特幣價](https://www.btcc.com/zh-TW/academy/crypto-basics/what-is-bitcoin)格會上漲,您可以做多;如果您持有比特幣,則做空頭寸以降低 可能損失的風險。

接下來,我們將簡單對比它和現貨的區別,以便您有更清晰的認識。

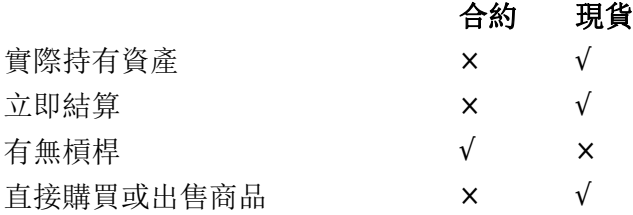

### 延伸閱讀:

- [加密貨幣「現貨&期貨」是什麼?有何差異?哪種更適合我?](https://www.btcc.com/zh-TW/academy/crypto-basics/cryptocurrency-spot-futures)
- [股票期貨教學丨新手如何買賣股票期貨?個股期貨保證金、手續費怎麼算](https://www.btcc.com/zh-TW/academy/financial-investment/stock-futures-teaching)
- [期貨合約和遠期契約是什麼?如何交易期貨?](https://www.btcc.com/zh-TW/academy/crypto-basics/how-to-trade-futures)
- [期貨是什麼?怎麼玩?期貨交易及操作教學指南](https://www.btcc.com/zh-TW/academy/financial-investment/future-trading)
- [期現套利是什麼?如何利用期貨套利交易讓你的本金翻一番](https://www.btcc.com/zh-TW/academy/crypto-basics/what-is-futures-arbitrage)

# 3、合約交易重點:槓桿與保證金

透過幣安合約,您只要持有少量加密貨幣(通常[是穩定幣](https://www.btcc.com/zh-TW/academy/crypto-basics/what-are-stablecoins-introduction-of-the-3-major-stablecoins-in-the-currency-circle) [USDT](https://www.btcc.com/zh-TW/markets/Tether%20USDt)、[BUSD](https://www.btcc.com/zh-TW/markets/Binance%20USD)等等),就可以使用不同的槓桿倍 數,去做多或者[做空](https://www.btcc.com/zh-TW/academy/crypto-basics/short-bitcoin)[BTC](https://www.btcc.com/zh-TW/academy/crypto-basics/short-bitcoin)、[ETH](https://www.btcc.com/zh-TW/markets/Ethereum)、[BNB](https://www.btcc.com/zh-TW/markets/BNB)等等不同的加密貨幣。

例如:你可以用 100 USDT 的保證金開倉去做多 [BTC/USDT](https://www.btcc.com/zh-TW/trade/BTCUSDT),並且設定 10 倍的槓桿,那這份合約的 BTC 價值規模就相當於 1000 USDT。

如果後來 BTC/USDT 這個交易對上漲了 30%,代表合約價值漲到了 1300 USDT,那你的獲利就是 300 USDT,相較於開倉時的 100 USDT 本金 (保證金),就是 300% 的報酬率。

但假設幣價下跌合約虧錢的話,那平倉時可以拿回的保證金就會變少。再假設幣價真的跌太多的話,那合 約甚至可能會被強制平倉 (爆倉),一點保證金都不剩。

 $\Box$ 

對於交易者尤其是新手交易者來說,務必都要知道你現在在交易多大規模的合約,這是最重要的事, 而不是沒搞清楚就亂開高槓桿。當合約規模越大,除了一些可能的費率越高,價格只要極小的跳動 就會產生極大的損益,也可能更容易被強制平倉。

關於幣安合約交易重點我們會在下文進行更加詳細的介紹。

### 購買加密貨幣合約

[TRADE\_PLUGIN]BTCUSDT,BTCUSDT[/TRADE\_PLUGIN]

\開戶送 **10 USDT**!/

[點擊此處開設](https://www.btcc.com/zh-TW/register?utm_source=GW_SEO&inviteCode=%20&utm_medium=article&utm_campaign=judy40142) **[BTCC](https://www.btcc.com/zh-TW/register?utm_source=GW_SEO&inviteCode=%20&utm_medium=article&utm_campaign=judy40142)** [帳戶](https://www.btcc.com/zh-TW/register?utm_source=GW_SEO&inviteCode=%20&utm_medium=article&utm_campaign=judy40142)

想要透過幣安合約進行交易,必須了解幣安有提供哪些類型的合約。在幣安或其他交易所上,主要可以分 為兩種合約:

- 標準期貨合約(交割合約)
- 永續期貨合約(永續合約)

這兩種合約的運作原理差不多,都以保證金交易為主,也可以在不實際持有該加密貨幣的情況下,透過加 密貨幣價格的漲跌幅度來獲利或虧損。

那麼幣安「交割合約」與「永續合約」是什麼呢?有何不同呢?

# 1、幣安交割合約

交割合約就跟[股票市](https://www.btcc.com/zh-TW/academy/financial-investment/getting-started-with-stocks)場上的期貨一樣,交易者可以根據自己的預期進行做多/做空操作,但這種幣安合約 類型有約定的到期日,因此,存在履行協議的期限,這通常需要一個月或更長時間。

# 2、幣安永續合約

幣安[永續合約沒](https://www.btcc.com/zh-TW/academy/crypto-basics/perpetual-futures)有設定合約的到期日,它基本上是無限的。

由於永續合約沒有到期日,交易所使用了一種稱為「資金費率」的價格同步系統。這種機制透過增加或減 少交易來穩定永續合約的空頭和多頭頭寸。它更像是一種幫助維持長期合約中的空頭和多頭頭寸的費用。

永續合約的另一個顯著特點是它們通常跟踪現貨市場,這可能對加密貨幣交易者更具有吸引力。然而,波 動性是與此相關的主要風險,因此,在市場波動期間,永久掉期合約的價格往往會偏離現貨價格。

### 延伸閱讀:

[永續期貨合約教學丨永續合約是什麼?資金費率、原理、風險及交易所介紹](https://www.btcc.com/zh-TW/academy/crypto-basics/perpetual-futures)

# 3、幣安永續合約和交割合約的區別

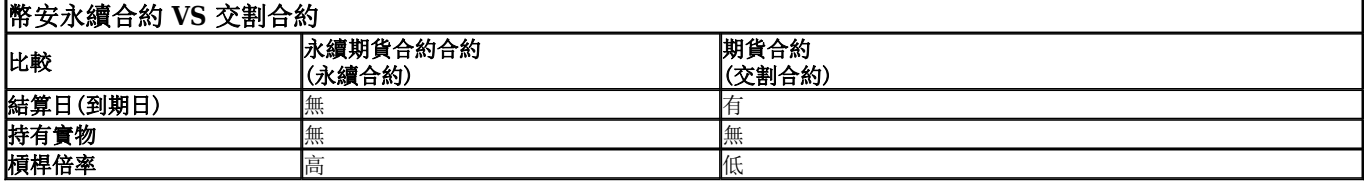

從上文可以看到,永續合約與交割合約最大的差別在於是否有無到期日,永續合約是沒有到期日的,意思 是只要你的保證金夠、不爆倉,就可以一直持有倉位。交割合約則是比較類似於期貨交易,槓桿倍率比永 續合約低,會有到期時間。

幣安合約主要是**永續期貨合約**(簡稱永續合約或合約),特色是沒有結算日,操作槓桿最高為 125倍。而目 前主流也是使用永續期貨合約居多,以幣安來說交割合約僅有兩組 BTC 和 ETH 季度到期的交割合約。

[BTCC](https://www.btcc.com/zh-TW/academy/crypto-basics/is-the-btcc-exchange-reliable-attached-btcc-usage-guide) 交易所是目前全球營運時間最長的專注於加密貨幣衍生性商品的交易所,提供 300 種虛擬貨幣合 約類型,且槓桿高達 225 倍,如果您想要以更高的槓桿開始交易,可以從 BTCC 開始。

# [TRADE\_PLUGIN]BTCUSDT,BTCUSDT[/TRADE\_PLUGIN]

## \開戶送 **10 USDT**!/

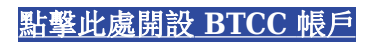

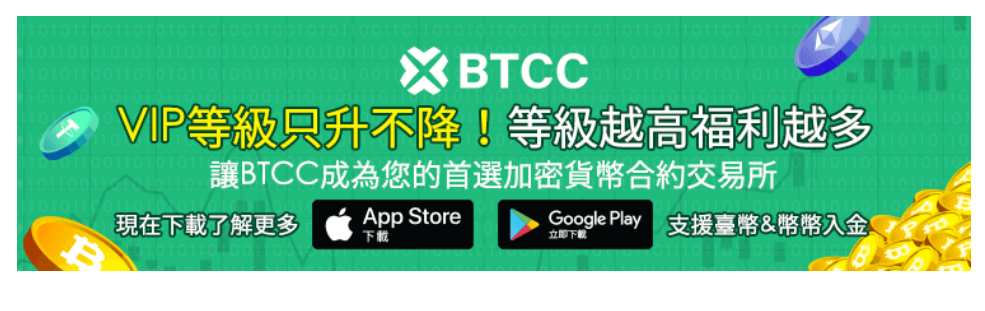

[下載](https://operation.onelink.me/yxkn/th3k4yjp)[Android](https://operation.onelink.me/yxkn/r6evw3gw)[版](https://operation.onelink.me/yxkn/th3k4yjp) 下載[iOS](https://operation.onelink.me/yxkn/th3k4yjp)版 台灣用戶專享優惠活動 ([10,055 USDT](https://www.btcc.com/zh-TW/promotions/newcomer/task?pno=AB230615A00151&utm_source=GW_SEO&inviteCode=%20&utm_medium=15000U&utm_campaign=A40142) [交易大禮包\) <<<<](https://www.btcc.com/zh-TW/promotions/newcomer/task?pno=AB230615A00151&utm_source=GW_SEO&inviteCode=%20&utm_medium=15000U&utm_campaign=A40142)<

# 幣安幣本位合約 **& U** 本位合約

幣安合約可以再細分為 U 本位、幣本位合約。U 本位合約與幣本位合約,差異在於要用哪一種資產當合約 交易的保證金。

在幣安的平台上點擊「衍生品」,可以找到U本位、幣本位,都是不同類型的合約交易。

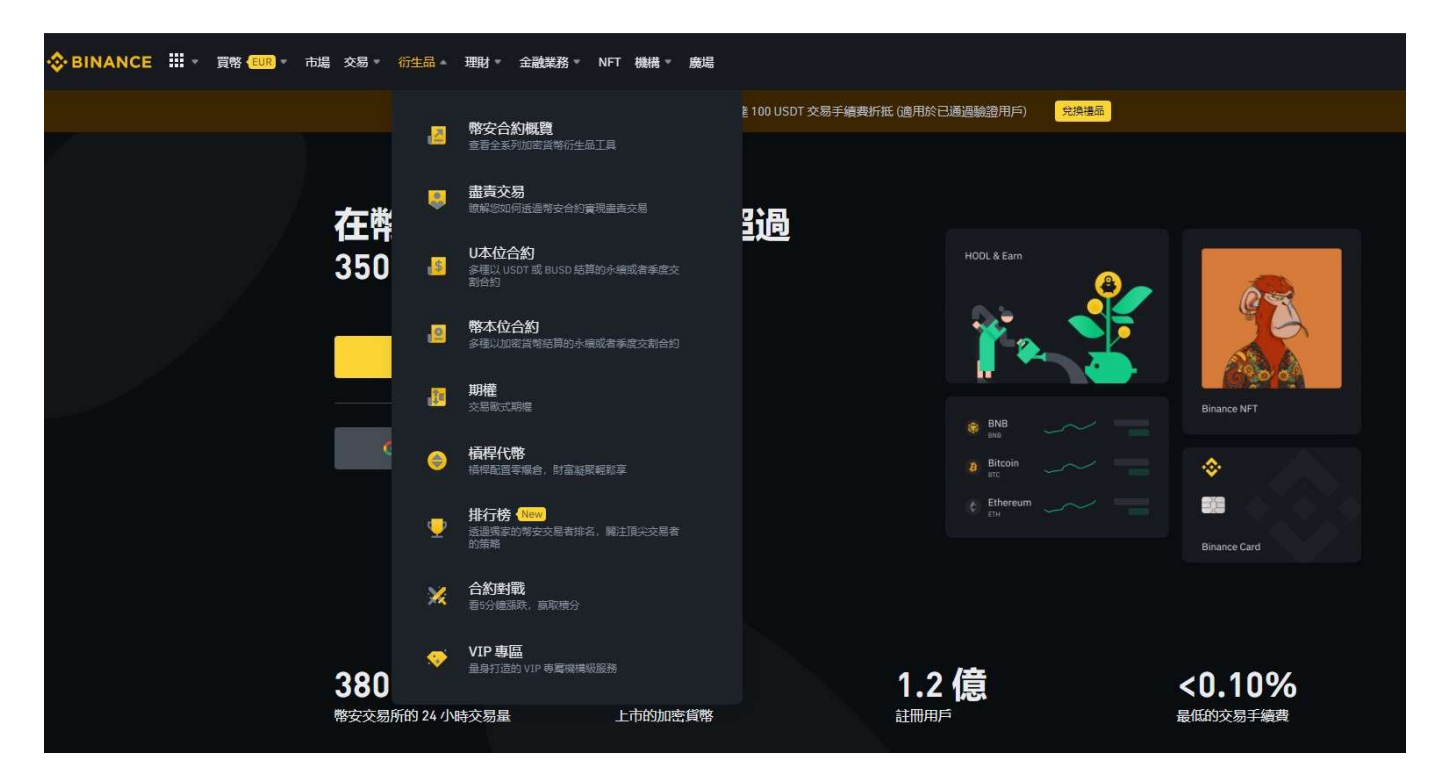

# **U**本位合約與幣本位合約是什麼?有和差異

首先來了解什麼是「U 本位合約」跟「幣本位合約」。

幣本位合約以其基礎[加密貨幣進](https://www.btcc.com/zh-TW/academy/crypto-basics/the-most-complete-introduction-to-virtual-currency)行結算和抵押。因此,交易者可以持續持有他們的加密貨幣資產作為抵押 品而不是[穩定幣。](https://www.btcc.com/zh-TW/academy/crypto-basics/what-are-stablecoins-introduction-of-the-3-major-stablecoins-in-the-currency-circle)這種類型的合約非常適合那些尋求在成長時期最大化收益的人。

另一方面, U 本位合約提供以不同幣種彈性結算, 並以 [USDT](https://www.btcc.com/zh-TW/markets/Tether%20USDt) 計價。一些交易者可能偏好交易這種類 型的衍生品合約,因為它們是更安全的選項,尤其是在長期的下跌趨勢中。

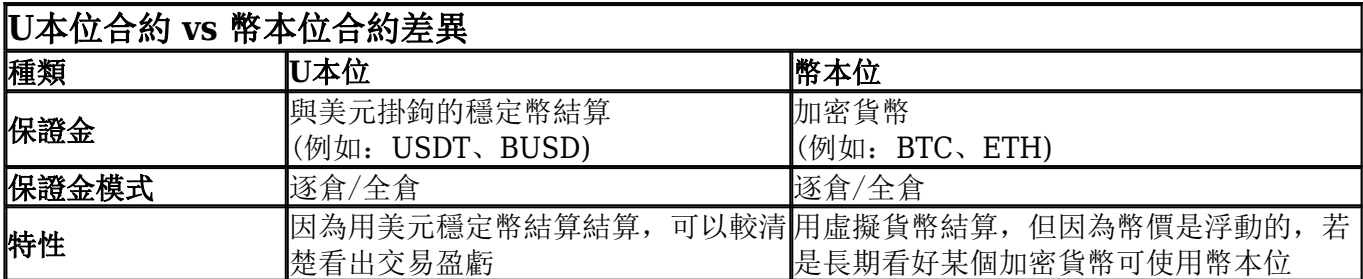

在 BTCC 交易所中,交易者也可以選擇幣本位和 U 本位合約開始合約交易,具體操作教學可參考:

[U](https://www.btcc.com/zh-TW/academy/crypto-basics/introduction-to-usdt-standard-coin-standard-contract)[本位&幣本位合約基本介紹,哪種期貨合約更適合你?](https://www.btcc.com/zh-TW/academy/crypto-basics/introduction-to-usdt-standard-coin-standard-contract)

[TRADE\_PLUGIN]BTCUSDT,BTCUSDT[/TRADE\_PLUGIN]

\開戶送 **10 USDT**!/

[點擊此處開設](https://www.btcc.com/zh-TW/register?utm_source=GW_SEO&inviteCode=%20&utm_medium=article&utm_campaign=judy40142) **[BTCC](https://www.btcc.com/zh-TW/register?utm_source=GW_SEO&inviteCode=%20&utm_medium=article&utm_campaign=judy40142)** [帳戶](https://www.btcc.com/zh-TW/register?utm_source=GW_SEO&inviteCode=%20&utm_medium=article&utm_campaign=judy40142)

# 認識幣安合約交易

如果您已經準備好開始幣安合約交易,那麼,您需要先對幣安合約交易介面和功能有一定的認識。

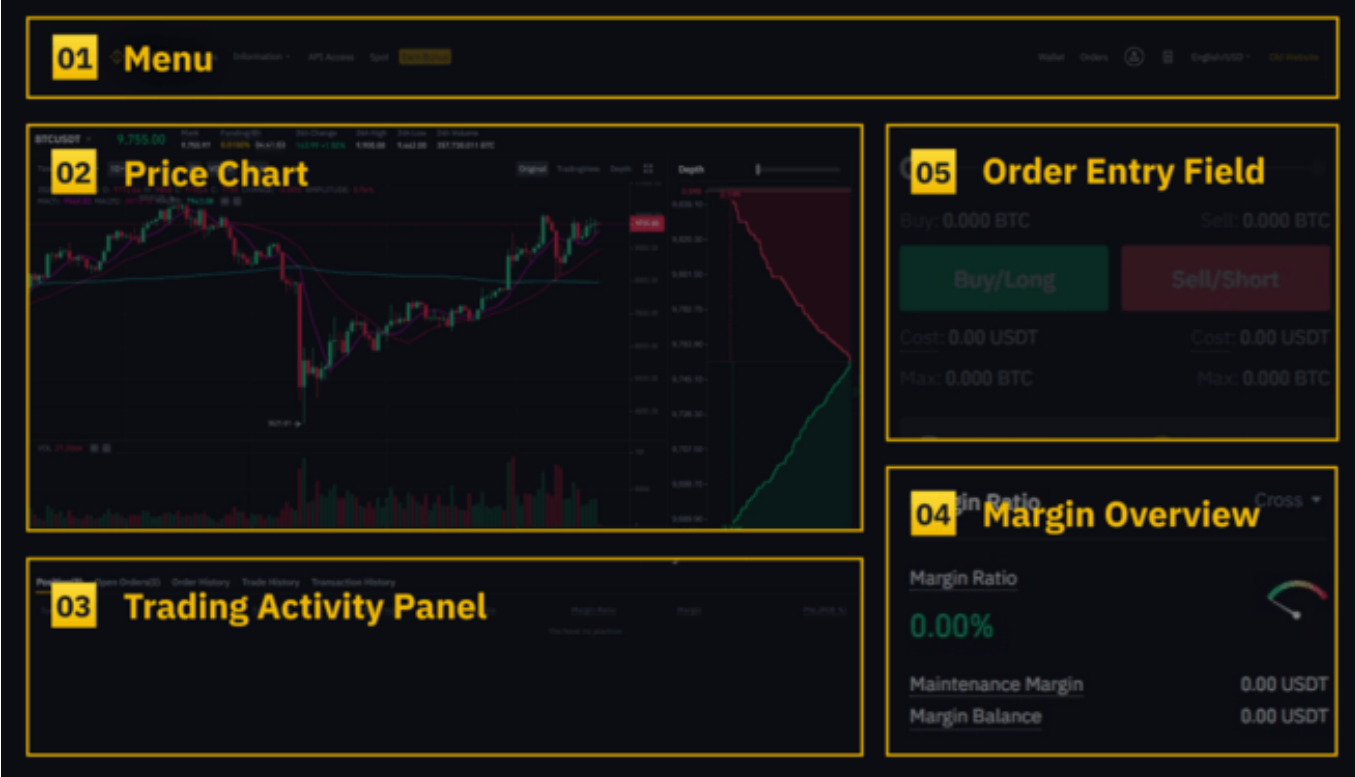

在幣安合約交易頁面中,您可以看到:

- 交易歷史(查看倉位狀態、保證金餘額、目前未平倉訂單、過去已成交訂單、完整交易或轉帳歷史 記錄)
- 從多種訂單類型中進行選擇
- 監控自動去槓桿隊列中的頭寸
- 幣安期貨合約即時交易歷史
- 檢查並調整槓桿(預設20倍)
- 查看24小時價格變動、24小時交易量等各種市場數據
- 圖表
- 檢查預期資金費率
- 常見問題解答
- 資金費率

接下來,我們將詳細介紹上圖中的五法分區。

# 1、幣安合約交易菜單(**Menu**)

該區域包含其他幣安頁面的連結,例如 COIN-M 期貨、選擇權、策略交易和活動。在「關於」標籤下, 您 可以找到期貨合約的常見問題、API 存取、資金費率、指數價格和其他市場數據的連結。

您可以從頂部欄的右側讀取您的幣安帳戶,並查看您的幣安帳戶餘額和訂單。

# 2、幣種價格圖表

該區域為您想交易幣種的價格走勢圖,包含總多內容。

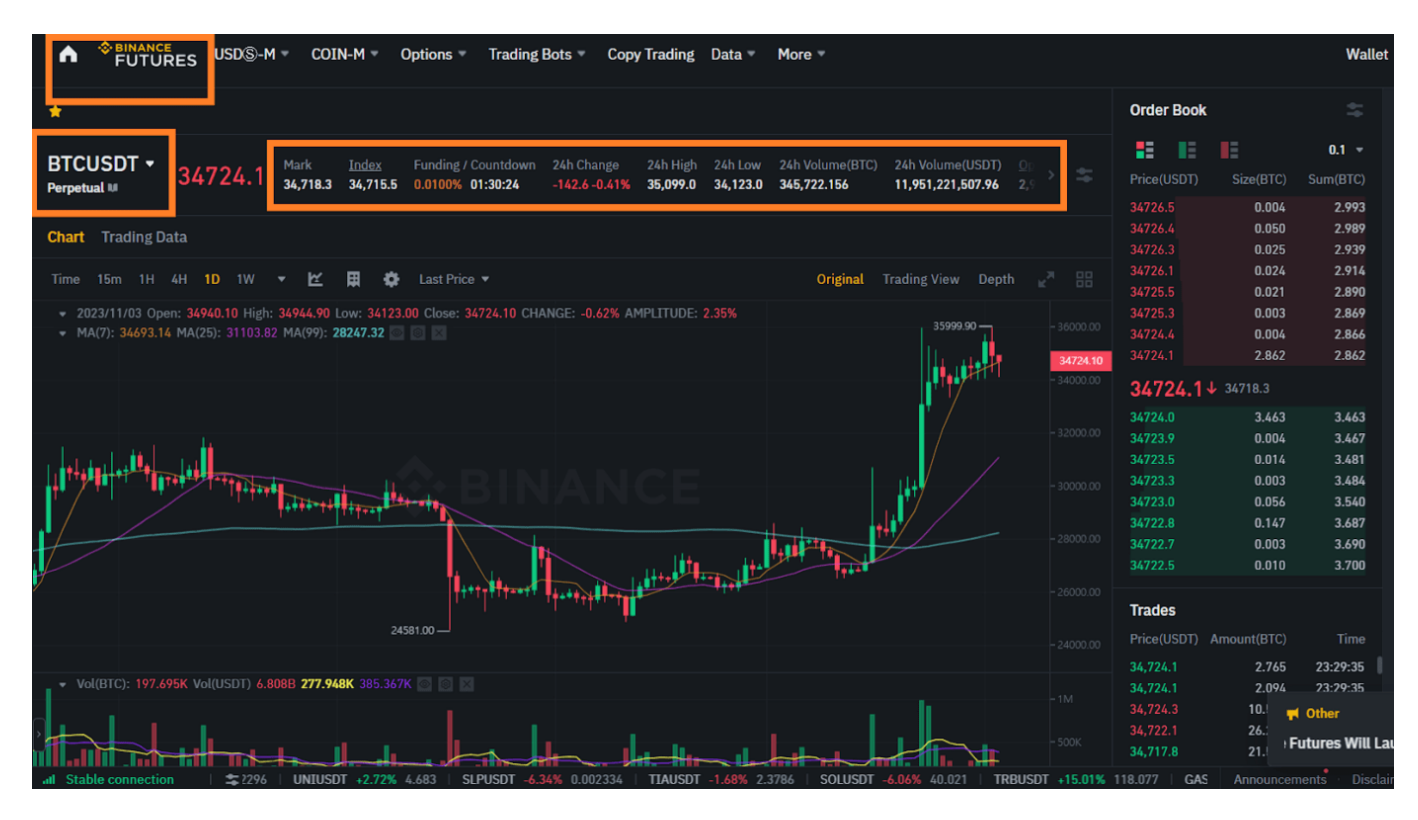

除了查看加密貨幣當前價格、歷史價格走勢、市值、交易量等基本信息外,您還可以:

- 1. 將滑鼠懸停在目前交易對名稱(預設為 BTCUSDT)上並選擇合約。
- 2. 即時訂單資料:查看即時報價視窗。您可以透過該區域右上角的下拉式選單調整訂單簿的準確性 (預設為0.01)。
- 3. 您可以查看平台上先前執行的交易的即時動態。

# 3、交易活動面板

您可以透過【交易活動面板】監控幣安合約交易活動。透過切換選項卡,您可以查看倉位的當前狀態以及 當前未平倉和之前執行的訂單。

![](_page_8_Picture_39.jpeg)

此外,您也可以查看您的全部交易以及特定時間內的交易記錄。

# 4、資產利潤概覽

在【資產概覽】部分,您可以查看可用資產、轉帳、購買資產等。在這裡您還可以查看與您目前的合約和 頭寸相關的資訊。請務必檢查您的保證金費率以避免清算。

點擊[轉帳]可在您的期貨合約錢包和幣安生態系統的其他部分之間轉移資金。

![](_page_8_Picture_40.jpeg)

# 5、訂單欄

在訂單欄位中,您可以輸入買入/做多和賣出/做空的訂單金額。您也可以在視圖頂部在全倉保證金和逐倉

保證金之間切換。要調整槓桿,只需點擊當前槓桿金額(乘數)即可。

![](_page_9_Picture_100.jpeg)

#### (1)幣安合約槓桿倍數

幣安合約交易槓桿最高可達 125 倍,需要注意的是,不同交易對及合約類型槓桿是不同的,並非所有合 約都可以使用 125 倍槓桿。以 BTC 來說, 以下不同合約類型的槓桿不同:

- **U** 本位 **BTCUSDT** 永續合約:最高 125 倍
- **U** 本位 **BTCBUSD** 永續合約:最高 50 倍
- **U** 本位 **BTCUSDT** 交割合約:最高 25 倍
- 幣本位 **BTC** 永續合約:最高 125 倍
- 幣本位 **BTC** 交割合約:最高 50 倍

槓桿倍數主要以幣安公告的為準,但由於幣安採取「階梯保證金」的模式來進行風險控管,所以槓桿倍率 的大小主要視持倉大小而定,持倉名義價值越大,可獲得槓桿倍率越低。

比如說你的原本的 U 本位合約總值不到 50000 USDT, 可以開到 125 倍槓桿。但如果你合約總值超過 50000 USDT 的話,最大槓桿倍數就會開始遞減,變成 100 倍、50 倍、20 倍、10 倍、5 倍…

另外,幣安對於新註冊的合約帳戶有實施槓桿限制,新的合約帳戶如果還沒超過 60 天的話,是不允許開 超過 20 倍的槓桿, 期限到了之後才會慢慢解鎖槓桿限制。

如果你的合約不想開槓桿的話,只要把槓桿倍數調成 1 倍 (1x) 就好。

#### (2) 如何調整幣安合約交易槓桿?

幣安合約允許您手動調整每個合約的槓桿。若要選擇特定合約,請前往頁面左上角並將滑鼠停留在目前合 約上(預設為 BTCUSDT)。

對於初學者,我們建議您從一開始就將想要使用的槓桿比率設定為較低的比率,而不是較高的比率。

![](_page_10_Figure_1.jpeg)

若要調整槓桿,請在訂單欄位中按一下目前槓桿金額(所需倍數)。您可以透過調整滑桿或輸入槓桿金額 並點擊「確定」來指定槓桿金額。

頭寸規模越大,您可以使用的槓桿就越少。同樣,頭寸規模越小,您可以使用的槓桿就越大。槓桿越高, 爆倉風險越高。

## (3)關於幣安合約全倉和逐倉

幣安合約交易的方式大致分為全倉保證金和逐倉保證金兩種。

- 1. 全倉:也稱為全倉保證金,您可以在幣安上以最大槓桿 125 倍開倉,並使用您的全部餘額作為保證 金。但由於所有資產都可以作為保證金持有,如果你運氣不好被強制平倉,你可能會損失所有資金。
- 2. 逐倉: 也稱為逐倉保證金。保證金可以限制在首次開倉時指定的金額。因此, 隨著槓桿的增加, 強 平價格與入場價格的差額縮小,強制平倉的風險增大,但即使發生強平,損失的也只是剛開倉時的 保證金,剩餘的餘額可以保持原樣。開倉後可單獨追加保證金,也可以在一定程度上調整槓桿。

#### (3)幣安合約訂單類型

在訂單欄目中,您還可以選擇訂單類型,幣安合約有限價單、市價單、停損市價單、止盈限價單、止盈市 價單和幣安限價單附加選項 7 種。

#### 1) 限價單

限價訂單是指以特定限價在訂單簿上下達的訂單。當您下限價單時,只有當市場價格達到您的限價(或更 高)時,您的交易才會被執行。限價訂單可讓您以低於當前市場價格的價格買入或以高於當前市場價格的 價格賣出。

簡單解釋一下,限價單是指依照下單人指定的價格在交易訂單簿中下單。

當在訂單簿上下限價單時,只有當達到委託人指定的價格時,訂單才會被執行。

因此,限價單的優點是可以讓您以比當前市場價格更高的價格賣出或以更低的價格買入。

# 2) 市價單

以目前最優價格賣出或買入的訂單稱為市價單。

顧名思義就是市場價格的單,你買的合約是當下市場的價格,如果投資者覺得現在就是買入最好的價格, 可以直接設為市價單,合約就會立即成交。

### 3) 停損限價單

理解停損限價單最簡單的方法是將其分解為止損價和限價。停損價是限價單執行的價格,限價是執行限價 單的限價。這意味著一旦達到停損價格,您的限價單將立即寫入您的訂單簿。

停損價和限價可以相同,但這不是必要的。事實上,您可以將停損價(觸發價)設定為略高於賣單的限價, 或略低於買單的限價。這可以增加您的限價單在達到停損價格後被執行的可能性。

簡單來說,理解停損限價單的方法就是分開看限價和停損價。停損價是限價單生效的價格。限價是指已啟 動的限價單的價格。換句話說,停損限價單是指當加密貨幣價格達到停損價時,立即在訂單簿中下達限價 單。限價和停損價可以相同,但並不太建議設定相同。

## 4) 停損市價單

與停損限價訂單一樣,停損市價訂單也使用停損價格作為觸發條件。然而,如果達到止損價格,則會執行 市價訂單。

#### 5) 止盈限價單

止盈限價單與停損限價單類似,包括觸發價格(訂單執行的價格)和限價(限價訂單添加到訂單簿的價 格)。限價單和止盈限價單的主要差異在於,止盈限價單只能用於減少未平倉部位。

止盈限價訂單可以成為管理風險並確保指定價格水平利潤的有用工具。它還可以與其他訂單類型(例如止 損限價訂單)一起使用,讓您更好地控制頭寸。

#### 6) 止盈市價單

與止盈限價訂單類似,止盈市價訂單使用停損價作為觸發器。然而,如果達到停損價,則會執行市價訂單。 您可以在訂單輸入欄位的止損市價選項中設定止盈市價訂單。

#### 7) 幣安限價單附加選項

在幣安合約交易平台上使用限價訂單時,您可以為訂單設定其他選項。幣安合約可讓您指定限價單的其他 特徵:有效期限或僅減少。

- 有效期限:您可以透過有效時間設定訂單到期或執行的時間。
- 僅減少:使用市價單或限價單時,如果勾選「僅減少」複選框,則可以將持倉數量設定為僅減少而 不增加新指定訂單的持倉數量。

#### 購買加密貨幣合約

[TRADE\_PLUGIN]BTCUSDT,BTCUSDT[/TRADE\_PLUGIN]

# \開戶送 **10 USDT**!/

[點擊此處開設](https://www.btcc.com/zh-TW/register?utm_source=GW_SEO&inviteCode=%20&utm_medium=article&utm_campaign=judy40142) **[BTCC](https://www.btcc.com/zh-TW/register?utm_source=GW_SEO&inviteCode=%20&utm_medium=article&utm_campaign=judy40142)** [帳戶](https://www.btcc.com/zh-TW/register?utm_source=GW_SEO&inviteCode=%20&utm_medium=article&utm_campaign=judy40142)

![](_page_12_Picture_0.jpeg)

[下載](https://operation.onelink.me/yxkn/th3k4yjp)[Android](https://operation.onelink.me/yxkn/r6evw3gw)[版](https://operation.onelink.me/yxkn/th3k4yjp) 下載[iOS](https://operation.onelink.me/yxkn/th3k4yjp)版 台灣用戶專享優惠活動 ([10,055 USDT](https://www.btcc.com/zh-TW/promotions/newcomer/task?pno=AB230615A00151&utm_source=GW_SEO&inviteCode=%20&utm_medium=15000U&utm_campaign=A40142) [交易大禮包\) <<<<](https://www.btcc.com/zh-TW/promotions/newcomer/task?pno=AB230615A00151&utm_source=GW_SEO&inviteCode=%20&utm_medium=15000U&utm_campaign=A40142)

# 幣安合約操作教學

了解了幣安合約交易介面和功能後,您如果要進行幣安合約交易,可以按照以下步驟進行。

# **Step 1**:註冊幣安帳戶

首先你在谷歌搜尋幣安,進入幣安官網後,點擊中間直接進行註冊,或點擊右上方註冊按鈕。

![](_page_12_Picture_6.jpeg)

進入註冊畫面之後先填寫註冊資料:

- 1. 可用郵箱或電話號碼註冊帳戶
- 2. 輸入密碼
- 3. 輸入推薦碼(一般會自動出現)
- 4. 勾選幣安的服務條款及隱私政策
- 5. 點擊「註冊」按鈕

![](_page_13_Picture_41.jpeg)

註冊完成之後,再填寫郵箱驗證碼或簡訊驗證碼,即可完成幣安帳戶的註冊,之後一定要進行中級認證 (KYC) 才能使用幣安平台上的服務喔。

# **Step 2**:前往幣安合約頁面

登入您的幣安帳戶,點擊頁面頂部的【衍生品】,到達合約頁面。

![](_page_13_Picture_42.jpeg)

進入合約頁面後,點選【USDT-M】進入USDT期貨交易,點選【COIN-M】進入反向期貨交易。

# **Step 3**:開通幣安合約帳戶

這個時候,您的幣安合約帳戶應該還是未開通的狀態。請點選電腦畫面右中角顯示的[立即開啟]按鈕以啟 動您的幣安合約帳戶。在開立期貨帳戶之前,請先檢查您處於哪個階段並選擇。

# **Open Futures Account**

#### **O** Reminder:

Futures trading is a highly risky endeavor, with the potential for both great profits and significant losses. Please be aware that in the event of extreme price movement, there is a chance that all margin balance in your futures wallet may be liquidated. Futures trading is restricted for users from certain regions.

#### Open now

**Click to see the Futures Trading Guide** 

![](_page_14_Figure_5.jpeg)

您也可以點選導覽選單上的「 衍生品」> 「幣安合約總覽」, 前往 Binance Futures 的頁面。然後點擊 中間的開戶按鈕,即可為你的幣安帳戶開通合約帳戶。

![](_page_14_Figure_7.jpeg)

開通合約帳戶之後,你必須先通過幣安的合約測驗才能進行合約交易。您可以在網站上查詢相關攻略以盡 快解決問題。不過,建議您還是用心做一下題,確保您對幣安加密貨幣合約有足夠的了解。

# Step 4: 將資金劃轉到合約錢包

幣安帳戶內的各帳戶,加密貨幣都是獨立的,因此合約交易時必須把現貨錢包的錢劃轉到合約錢包裡,幣 安帳戶內轉帳是不用手續費的。主要是區隔自己現貨帳戶與合約帳戶的資金。

其中, U本位合約錢包(放USDT、BUSD)、幣本位合約錢包(放BTC、ETH等等)是分開的, 可以根據自己

需求轉入對應的加密貨幣。

登入幣安,點選錢包→錢包概覽→轉帳,即可劃轉資金。

接著會跳出一個轉帳的操作介面,然後按照以下的步驟進行轉帳:

- 1. 選擇轉出錢包:像是現貨帳戶、槓桿帳戶
- 2. 選擇轉入錢包:**U** 本位合約或幣本位合約帳戶
- 3. 選擇轉帳幣種:例如 **USDT**、**BTC**、**ETH**
- 4. 輸入轉帳數量
- 5. 點擊確認

### **Step 5**:挑選要交易的貨幣對

接下來,回到交易頁面,選擇想交易的合約(U本位/幣本位)即可進行交易。

- 如果您預計價格會較目前市價上漲,則以市價點擊買入/做多即可立即開立多倉。
- 如果您預期價格會較目前市場價格下跌,請以市價點選賣出/做空,立即開倉。
- 買入/做多:如果您想押注相應幣種的價格上漲,則開多頭。
- 賣出/做空:如果您想押注代幣價格下跌,請開空頭。

### 關於幣安使用教學可參考:

- [2023年幣安、](https://www.btcc.com/zh-TW/academy/crypto-basics/virtual-currency-account-opening)[MAX](https://www.btcc.com/zh-TW/academy/crypto-basics/virtual-currency-account-opening)[、](https://www.btcc.com/zh-TW/academy/crypto-basics/virtual-currency-account-opening)[BTCC](https://www.btcc.com/zh-TW/academy/crypto-basics/virtual-currency-account-opening)虚擬貨幣註冊開戶教學
- [幣安合約教學丨幣安永續](https://www.btcc.com/zh-TW/academy/crypto-basics/binance-futures-tutorial)[/U](https://www.btcc.com/zh-TW/academy/crypto-basics/binance-futures-tutorial)[本位](https://www.btcc.com/zh-TW/academy/crypto-basics/binance-futures-tutorial)[\(USDT\)/](https://www.btcc.com/zh-TW/academy/crypto-basics/binance-futures-tutorial)[幣本位合約是什麼?手續費怎麼算?](https://www.btcc.com/zh-TW/academy/crypto-basics/binance-futures-tutorial)
- [幣安比特幣按鈕遊戲又來啦!勝出即可免費得](https://www.btcc.com/zh-TW/coin-news/events/binance-bitcoin-button-game)[BTC](https://www.btcc.com/zh-TW/coin-news/events/binance-bitcoin-button-game)[,怎麼玩?](https://www.btcc.com/zh-TW/coin-news/events/binance-bitcoin-button-game)
- [幣安將上線「合約跟單交易」,新手如何參與?怎樣才能賺更多?](https://www.btcc.com/zh-TW/academy/research-analysis/binance-futures-copy-trading-tutorial)
- [2023虛擬貨幣出金懶人包丨幣安、](https://www.btcc.com/zh-TW/academy/crypto-basics/withdraw-funds-on-crypto-exchanges)[BTCC](https://www.btcc.com/zh-TW/academy/crypto-basics/withdraw-funds-on-crypto-exchanges)[出金教學,如何提現台幣?](https://www.btcc.com/zh-TW/academy/crypto-basics/withdraw-funds-on-crypto-exchanges)

# **BTCC** 提供 300 種加密貨幣期貨合約,槓桿高達 225 倍,點擊下方按鈕即可購買。

[TRADE\_PLUGIN]BTCUSDT,BTCUSDT[/TRADE\_PLUGIN]

\開戶送 **10 USDT**!/

[點擊此處開設](https://www.btcc.com/zh-TW/register?utm_source=GW_SEO&inviteCode=%20&utm_medium=article&utm_campaign=judy40142) **[BTCC](https://www.btcc.com/zh-TW/register?utm_source=GW_SEO&inviteCode=%20&utm_medium=article&utm_campaign=judy40142)** [帳戶](https://www.btcc.com/zh-TW/register?utm_source=GW_SEO&inviteCode=%20&utm_medium=article&utm_campaign=judy40142)

# 幣安合約手續費 **(Maker/Taker)**

在幣安進行交易肯定少不了手續費等其他費用,這不管是現貨還是合約交易都一樣。

永續合約交易會收取的費用一般為:合約手續費+資金費率,這裡我們將先介紹幣安合約的手續費。

# 1、幣安合約的手續費計算方式

合約手續費會依U本位、幣本位、掛單方、吃單方而有不同。

掛單方是指創建訂單並等待訂單被執行也就是我們前面所說的限價訂單的交易者,而吃單方是執行別人訂 單的人,市場上的掛單方能提供流動性,因此交易所通常會以較低的訂單費用鼓勵掛單方。

- 掛單方(Maker):簡單來說就是掛限價,掛出不會馬上成交的單子。提供流動性給交易所,並為代 幣創造市場。
- 吃單方(Taker):簡單來說就是市價單,或者掛出會立即成交的價位的單子。會在交易所履行掛單, 由於減少流動性,一般費率會高一點。

例如現在ETH/USDT報價為 2105.20,你使用限價單設定2105.10買進,就不會立即成交,等到價格下跌 才會成交,這樣就算是掛單;而你使用市價單,或者限價單設定高於2105.20買進,都會立即成交,這樣 就算吃單方。

# 2、幣安合約交易的手續費率

幣安U 本位合約跟幣本位合約的交易手續費略有不同,而且會因帳戶等級而異,這邊以普通用戶為例:

- 幣本位合約手續費: Maker 手續費會收 0.01%, Taker 手續費則收 0.05%。
- U 本位合約手續費: 以 USDT 來說, Maker 手續費會收 0.02%, Taker 手續費則收 0.04%; 以 BUSD 來說, Maker 手續費會收 0.012%, Taker 手續費則收 0.03%。

![](_page_16_Picture_194.jpeg)

合約交易手續費時有變動,請以官網資料為準

雖然合約手續費看上去比現貨手續費還要便宜,但它不是用保證金去算的,而是要看你合約開的槓桿規模 有多大,再根據合約規模價值去計算手續費。

假設你用保證金只用了 10 USDT, 但槓桿開了 30 倍, 使合約價值來到了 300 USDT, 那合約手續費就 會用這 300 USDT 來當作計算基礎。

[BTCC](https://www.btcc.com/zh-TW/academy/crypto-basics/btcc-futures-contract-trading-guide) 則是一家專門做虛擬貨幣合約的交易所, 歷史也十分悠久, 安全性十分高。並且, BTCC平台不收 取掛單費和吃單費,手續費最低0.001%,新手也能放心進行交易。

如果你想要嘗試開始虛擬貨幣合約交易,並且比較在意手續費,除了幣安,也可以嘗試使用 BTCC。

## 購買加密貨幣合約

[TRADE\_PLUGIN]BTCUSDT,BTCUSDT[/TRADE\_PLUGIN]

## \開戶送 **10 USDT**!/

[點擊此處開設](https://www.btcc.com/zh-TW/register?utm_source=GW_SEO&inviteCode=%20&utm_medium=article&utm_campaign=judy40142) **[BTCC](https://www.btcc.com/zh-TW/register?utm_source=GW_SEO&inviteCode=%20&utm_medium=article&utm_campaign=judy40142)** [帳戶](https://www.btcc.com/zh-TW/register?utm_source=GW_SEO&inviteCode=%20&utm_medium=article&utm_campaign=judy40142)

![](_page_16_Picture_17.jpeg)

# 幣安合約資金費率 (資金費用)

除了交易手續費之外,永續合約還可能會收取(或支付)資金費率,資金費率是一個浮動的數值,有時會收 取資金費率,有時則退回資金。

因為永續合約並不是用傳統方式來結算,交易所需要一個價格平衡機制,確保期貨與現貨價格接近,而這 個機制就稱為資金費率。

資金費率是指永續合約市場價格、現貨價格之間的價差,向多頭或空頭交易者支付的費用,這樣合約價格 就不會與現貨價格偏離太多。

簡單來說,因為合約交易中,多空比例落差太大會導致市價與現價的價差太大,因此幣安永續合約每8小 時就會支付一筆資金費率獎勵少數方,也就是多數方必須支付費用給少數方,目的是讓合約市場價更貼近 市場價格(幣價)。

## 資金費率正 **vs** 資金費率負差異比較:

![](_page_17_Picture_144.jpeg)

### 幣安的資金費率計算方式

幣安資金費用的公式為:資金費用 = 持倉名義價值 **x** 資金費率 (持倉名義價值 = 標記價格 x 持有合約 數量)

你可以在幣安合約的網頁版或手機版看到「資金費率」以及它的「倒計時器」,而如果你在預定要轉移資 金費用的時間點之前平倉的話,就不會支付或收取資金費用。

![](_page_18_Figure_0.jpeg)

另外你也可以到合約信息那邊查看資金費率的歷史紀錄,資金費率通常都很低,一般多頭市場只有 0.01% 左右,一天收三次也就 0.03%。

### 合約信息

![](_page_18_Figure_3.jpeg)

# 幣安資金費率操作範例

例如你持有某加密貨幣做多合約,合約價值 2000USDT,當時資金費率是0.0100%,那麼在每8小時,就會 收取0.2 USDT做為資金費率。反之如果這時你是做空,則會退給你0.2 USDT做為資金費率。

一般來說(非絕對):

- 在一個向上的趨勢中,做多的一方通常會持續付出資金費率,做空的則持續收到資金費率;
- 在一個向下的趨勢中,做空的一方通常會持續付出資金費率,做多的則持續收到資金費率。

大多情況下資金費率都很低,例如都在0.01%以下,一天收三次也就0.03%,且並非一定是付出費用,有時 可能是收到費用,影響不大。

交易者要注意的是,如果一個合約短線多空雙方看法差異太大,這時資金費率就可能上升,有時一些極端 的行情(例如一些加密貨幣崩盤),甚至資金費率會高到一般人難以承受的情況,這時就關注資金費率倒數 計時就很重要,應該及時出場避免被收取高費率。

#### 幣安合約資金費率的注意事項

1. 幣安不會從資金費率中收取任何手續費,該資金會直接在用戶之間轉移。

2.幣安合約的永續合約每8小時進行一次資金支付,分別在 00:00 UTC、08:00 UTC、16:00 UTC 進 行。(台灣是UTC+8,所以也是8點、16點、0點,這三個時間結算支付)

3. 只有在交易者於預定收取資金費用時, 尚有任何方向持倉的情況下, 才需支付相應的資金費率。

4.如果交易者當時無任何倉位,將不需支付任何資金費率。

5.如果在預定收取資金費率時點前將倉位平倉,就不需支付任何資金費率。

### 購買加密貨幣合約

[TRADE\_PLUGIN]BTCUSDT,BTCUSDT[/TRADE\_PLUGIN]

\開戶送 **10 USDT**!/

[點擊此處開設](https://www.btcc.com/zh-TW/register?utm_source=GW_SEO&inviteCode=%20&utm_medium=article&utm_campaign=judy40142) **[BTCC](https://www.btcc.com/zh-TW/register?utm_source=GW_SEO&inviteCode=%20&utm_medium=article&utm_campaign=judy40142)** [帳戶](https://www.btcc.com/zh-TW/register?utm_source=GW_SEO&inviteCode=%20&utm_medium=article&utm_campaign=judy40142)

# 幣安合約保證金

在幣安進行合約交易的時候至少要投入一定數量的「保證金」,才能透過槓桿去操作一定規模的加密貨幣 合約,並且從中獲得損益。以 U 本位來說,保證金可以是 USDT 或 BUSD,而幣本位的保證金就是用該 合約對應的加密貨幣,像是 BTC、ETH。

這邊需要先認識兩個名詞,分別是「初始保證金」跟「維持保證金」:

- 初始保證金: 用戶下單開倉的時候所投入的保證金數量, 它會有一個最小額度。
- 維持保證金:是維持倉位所需的最低保證金餘額,而且會直接影響到強平價格。如果用戶倉位內的 保證金餘額低於「維持保證金」的話,就會遭到系統強制平倉,也就是所謂的爆倉,所以最好在被 強平之前自行平倉或是補充保證金。

維持保證金計算較複雜,這裡不詳述,不同規模的合約,會有不同的維持保證金律規定,也會影響強制平 倉價格的計算。

正常的交易者應該讓保證金總是很足夠,不該讓自己輕易陷入保證金不足的窘境,所以主要交易時,關注 帳戶的合約規模,以及此規模的合約產生的波動會對帳戶資金造成多大影響。

#### 幣安合約強制平倉

當用戶無法維持倉位槓桿所要求的保證金時,就會發生強制平倉的動作。

幣安合約使用兩種價格來計算強制平倉:最新價格、標記價格,當標記價格達到頭寸的強平價格時,就會

發生強行平倉。

- 最新價格:合約交易的最新成交價。簡單來說,交易歷史中的最後一筆交易為最新價格,它用於計 算用戶的已實現盈虧。
- 標記價格:使用資金數據和來自多家現貨交易所的一籃子價格數據的組合計算。用戶的強平價格和 未實現盈虧,是根據標記價格計算。
- 強平價格: 會根據你的槓桿及所擁有的保證金,幫你試算出強制平倉的價格,標記價格來到強平價 格,就會發生強制平倉。不過如果保證金充足的情況,就不會強制平倉。

當被執行強制平倉時,帳戶中所有當前委託訂單會被立刻取消,而且還會收取一筆強平清算費用,因此建 議要注意自己的保證金、標記價格和強平價格的變動,以免被強制平倉。

在進行合約交易操作時如何避免強制平倉?

### 1. 永遠了解自己的合約規模有多大,避免使用高槓桿

如果你有1000USDT做保證金,卻去交易10萬USDT的合約,那麼1%的負向波動就會讓你帳戶歸零。你覺 得加密貨幣波動1%容易嗎?如果非常的容易,這代表你隨時會出局。

記得了解自己合約有多大,而不是只想著賺多少,你總有判斷錯的時候。對大多數人來說,初期槓桿建議 控制在5倍以下,甚至只用1倍槓桿,等熟悉再往上增加。

### 2. 控制每一筆交易最大損失

如果你每一筆交易最大損失是總帳戶資金的50%, 那你最多犯錯2次就差不多快歸零了。一般來說, 專業的 交易者會建議每一筆交易的最大損失,應該盡可能控制在帳戶總資金2%以下。

自己算算看,目前交易的規模、出場點或停損點的設定,會是虧多少?會超過你總資金2%嗎?

### 購買加密貨幣期貨合約

[TRADE\_PLUGIN]BTCUSDT,BTCUSDT[/TRADE\_PLUGIN]

\開戶送 **10 USDT**!/

[點擊此處開設](https://www.btcc.com/zh-TW/register?utm_source=GW_SEO&inviteCode=%20&utm_medium=article&utm_campaign=judy40142) **[BTCC](https://www.btcc.com/zh-TW/register?utm_source=GW_SEO&inviteCode=%20&utm_medium=article&utm_campaign=judy40142)** [帳戶](https://www.btcc.com/zh-TW/register?utm_source=GW_SEO&inviteCode=%20&utm_medium=article&utm_campaign=judy40142)

![](_page_20_Picture_16.jpeg)

[下載](https://operation.onelink.me/yxkn/th3k4yjp)[Android](https://operation.onelink.me/yxkn/r6evw3gw)[版](https://operation.onelink.me/yxkn/th3k4yjp) 下載[iOS](https://operation.onelink.me/yxkn/th3k4yjp)版 台灣用戶專享優惠活動 (10.055 USDT [交易大禮包\) <<<<](https://www.btcc.com/zh-TW/promotions/newcomer/task?pno=AB230615A00151&utm_source=GW_SEO&inviteCode=%20&utm_medium=15000U&utm_campaign=A40142)<

幣圈流傳著一句話「珍惜生命遠離合約」,意思就是新手玩合約有很大的機率是虧損的。其實這一點,在 傳統期貨、差價合約CFDs市場,都完全一模一樣。

那麼,為什麼合約交易會賠錢:

1. 槓桿開太大

2. 停損停利沒設好

合約的特色是放大槓桿倍數,讓你損失和獲利都能無限放大,再加上永續合約沒有到期日,虧損太大很容 易爆倉。停損停利並不是所有策略都絕對需要,但在有使用槓桿的任何短線交易上,你都需要有方法去控 制最大可能風險。

### 購買加密貨幣合約

[TRADE\_PLUGIN]BTCUSDT,BTCUSDT[/TRADE\_PLUGIN]

\開戶送 **10 USDT**!/

[點擊此處開設](https://www.btcc.com/zh-TW/register?utm_source=GW_SEO&inviteCode=%20&utm_medium=article&utm_campaign=judy40142) **[BTCC](https://www.btcc.com/zh-TW/register?utm_source=GW_SEO&inviteCode=%20&utm_medium=article&utm_campaign=judy40142)** [帳戶](https://www.btcc.com/zh-TW/register?utm_source=GW_SEO&inviteCode=%20&utm_medium=article&utm_campaign=judy40142)

# 合約交易的另一大選擇**——BTCC**

台灣交易者除了選擇幣安作為合約交易平台外,還可以試試使用 BTCC 交易所。

[BTCC](https://www.btcc.com/zh-TW/academy/crypto-basics/is-the-btcc-exchange-reliable-attached-btcc-usage-guide) 作為營運時間最久的加密貨幣交易所,為投資者提供安全、可靠的加密貨幣期貨合約,且操作簡 單,新手也能夠在 BTCC 輕鬆進行比特幣期貨交易。

到目前,BTCC 未傳出任何安全問題,始終將用戶的資產安全放在第一位。而台灣是**BTCC** 的重要市場。 相對其他交易所,**BTCC** 更重視在台灣市場的發展。

在BTCC,您可以交易兩種類型的加密貨幣期貨合約:以 USDT 結算的 USDT 保證金期貨和以加密貨幣結 算的反向期貨。目前,該交易所提供 200 多種幣種的永續期貨交易,包括 BTC、ETH、DOGE、XRP 和  $SOL<sub>2</sub>$ 

BTCC 提供兩種類型的期貨合約:「每日」和「永續」。特別是,對於每日期貨合約,目前僅支援比特幣 (BTC)和以太坊(ETH)。

另外,與其他交易所不同的是,該交易所還獨創了股票(**Apple**、**Meta**、**Microsoft**、**TSM**等)、原物 料、貴金屬([黃金、](https://www.btcc.com/zh-TW/academy/financial-investment/how-to-buy-gold)[白銀\)](https://www.btcc.com/zh-TW/academy/financial-investment/silver-investment)合約,讓你可以在一個平台買到多個產品,實現資產的合理配置,也能免去需 要另外開戶等繁瑣步驟。BTCC 手續費比 CFD 平台更低, 出入金更便捷。

比起大多數期貨交易所,BTCC 具有更深的市場深度與高流動性,最高能承接 5000BTC,並且可以用最 快的速度以最佳的價格成交。這意味著,即使在虛擬貨幣市場出現急劇上漲或暴跌時,您也可以立即進行 下單操作。

對於台灣使用者來說,BTCC 網頁和 App 頁面都是全繁體的,因此使用起來十分方便。BTCC 有著24小時

多語言客戶服務,如果您有什麼問題,可以立即聯繫客服進行處理。

# **BTCC** 合約交易手續費

BTCC 使用 VIP 等級階梯費率,不同 VIP 等級享受不同的交易手續費,具體費率可登錄後進行查看。

![](_page_22_Picture_171.jpeg)

作為我們為您提供最具競爭力交易環境的承諾之一,我們的 VIP 計劃提供前所未有的更低交易費率:

## 交易費用高達 20% 折扣

最高交易費用已從 0.065% 大幅降低至 0.045%。

最低交易費用已從 0.035% 大幅下降至 0.01%。

即使您在BTCC中為 VIP0 用戶, 現在您也可以從一開始就享受業界最低的交易費率 (0.045%)。

最新費率及永續合約產品更新請透過 [BTCC](https://www.btcc.com/zh-TW/announcements) [公告中心](https://www.btcc.com/zh-TW/announcements)進行查看。

### 關於 **BTCC** 使用教學可參考:

- [BTCC](https://www.btcc.com/zh-TW/academy/crypto-basics/btcc-futures-contract-trading-guide)[虛擬貨幣交易所指南:](https://www.btcc.com/zh-TW/academy/crypto-basics/btcc-futures-contract-trading-guide)[BTCC](https://www.btcc.com/zh-TW/academy/crypto-basics/btcc-futures-contract-trading-guide)[是詐騙嗎?開戶、出入金及交易教學](https://www.btcc.com/zh-TW/academy/crypto-basics/btcc-futures-contract-trading-guide)
- [BTCC](https://www.btcc.com/zh-TW/academy/crypto-basics/btcc-trading-evaluation)[交易測評:一個平台搞定虛擬貨幣期貨投資](https://www.btcc.com/zh-TW/academy/crypto-basics/btcc-trading-evaluation)
- [新手指南丨什麼是差價合約?如何在](https://www.btcc.com/zh-TW/academy/crypto-basics/what-is-a-cfd-how-to-trade-cfds-on-btcc)[BTCC](https://www.btcc.com/zh-TW/academy/crypto-basics/what-is-a-cfd-how-to-trade-cfds-on-btcc)[進行](https://www.btcc.com/zh-TW/academy/crypto-basics/what-is-a-cfd-how-to-trade-cfds-on-btcc)[CFD](https://www.btcc.com/zh-TW/academy/crypto-basics/what-is-a-cfd-how-to-trade-cfds-on-btcc)[交易?](https://www.btcc.com/zh-TW/academy/crypto-basics/what-is-a-cfd-how-to-trade-cfds-on-btcc)
- 新手教學 | [BTCC](https://www.btcc.com/zh-TW/academy/crypto-basics/btcc-deposit-and-withdrawal-introduction) [入金、出金介紹](https://www.btcc.com/zh-TW/academy/crypto-basics/btcc-deposit-and-withdrawal-introduction)
- [如何在](https://www.btcc.com/zh-TW/academy/crypto-basics/how-to-trader-xrp-in-btcc)[BTCC](https://www.btcc.com/zh-TW/academy/crypto-basics/how-to-trader-xrp-in-btcc)[交易瑞波幣\(](https://www.btcc.com/zh-TW/academy/crypto-basics/how-to-trader-xrp-in-btcc)[XRP](https://www.btcc.com/zh-TW/academy/crypto-basics/how-to-trader-xrp-in-btcc)[\)?](https://www.btcc.com/zh-TW/academy/crypto-basics/how-to-trader-xrp-in-btcc)
- [如何在](https://www.btcc.com/zh-TW/academy/crypto-basics/how-to-buy-and-sell-ether-eth-at-btcc)[BTCC](https://www.btcc.com/zh-TW/academy/crypto-basics/how-to-buy-and-sell-ether-eth-at-btcc)買賣以太幣 ([ETH](https://www.btcc.com/zh-TW/academy/crypto-basics/how-to-buy-and-sell-ether-eth-at-btcc)) ?
- [如何在](https://www.btcc.com/zh-TW/academy/crypto-basics/how-to-trader-ada-in-btcc)[BTCC](https://www.btcc.com/zh-TW/academy/crypto-basics/how-to-trader-ada-in-btcc)[交易艾達幣\(](https://www.btcc.com/zh-TW/academy/crypto-basics/how-to-trader-ada-in-btcc)[ADA](https://www.btcc.com/zh-TW/academy/crypto-basics/how-to-trader-ada-in-btcc)[\)?](https://www.btcc.com/zh-TW/academy/crypto-basics/how-to-trader-ada-in-btcc)
- [如何在](https://www.btcc.com/zh-TW/academy/crypto-basics/how-to-trader-grapefruit-eos-in-btcc)[BTCC](https://www.btcc.com/zh-TW/academy/crypto-basics/how-to-trader-grapefruit-eos-in-btcc)[交易柚子幣\(](https://www.btcc.com/zh-TW/academy/crypto-basics/how-to-trader-grapefruit-eos-in-btcc)[EOS](https://www.btcc.com/zh-TW/academy/crypto-basics/how-to-trader-grapefruit-eos-in-btcc)[\)?](https://www.btcc.com/zh-TW/academy/crypto-basics/how-to-trader-grapefruit-eos-in-btcc)
- [如何在](https://www.btcc.com/zh-TW/academy/crypto-basics/how-to-trader-litecoin-ltc-on-btcc)[BTCC](https://www.btcc.com/zh-TW/academy/crypto-basics/how-to-trader-litecoin-ltc-on-btcc)買賣萊特幣 ([LTC](https://www.btcc.com/zh-TW/academy/crypto-basics/how-to-trader-litecoin-ltc-on-btcc)) ?

更多 BTCC 教學請查看 [BTCC](https://www.btcc.com/zh-TW/academy) [學院](https://www.btcc.com/zh-TW/academy)

### 購買加密貨幣期貨合約

[TRADE\_PLUGIN]BTCUSDT,BTCUSDT[/TRADE\_PLUGIN]

![](_page_23_Picture_0.jpeg)

[點擊此處開設](https://www.btcc.com/zh-TW/register?utm_source=GW_SEO&inviteCode=%20&utm_medium=article&utm_campaign=judy40142) **[BTCC](https://www.btcc.com/zh-TW/register?utm_source=GW_SEO&inviteCode=%20&utm_medium=article&utm_campaign=judy40142)** [帳戶](https://www.btcc.com/zh-TW/register?utm_source=GW_SEO&inviteCode=%20&utm_medium=article&utm_campaign=judy40142)

![](_page_23_Picture_2.jpeg)

[下載](https://operation.onelink.me/yxkn/th3k4yjp)[Android](https://operation.onelink.me/yxkn/r6evw3gw)[版](https://operation.onelink.me/yxkn/th3k4yjp) 下載[iOS](https://operation.onelink.me/yxkn/th3k4yjp)版 台灣用戶專享優惠活動 ([10,055 USDT](https://www.btcc.com/zh-TW/promotions/newcomer/task?pno=AB230615A00151&utm_source=GW_SEO&inviteCode=%20&utm_medium=15000U&utm_campaign=A40142) [交易大禮包\) <<<<](https://www.btcc.com/zh-TW/promotions/newcomer/task?pno=AB230615A00151&utm_source=GW_SEO&inviteCode=%20&utm_medium=15000U&utm_campaign=A40142)<

# **BTCC** 合約操作教學

那麼,如何在 BTCC 進行合約交易呢?以下為 BTCC 永續合約的操作示範:

# 1.註冊合約交易帳戶

我們建議您在此註冊 BTCC 交易所。點擊註冊按鈕即可免費獲得**10 USDT**。

# [加入](https://www.btcc.com/zh-TW/register?utm_source=GW_SEO&inviteCode=%20&utm_medium=article&utm_campaign=judy40142) **[BTCC](https://www.btcc.com/zh-TW/register?utm_source=GW_SEO&inviteCode=%20&utm_medium=article&utm_campaign=judy40142)**

您也可以透過 [BTCC](https://www.btcc.com/zh-TW) [官網首頁,](https://www.btcc.com/zh-TW)點擊左上方註冊按鈕進行註冊。

BTCC 目前正火熱開啟註冊優惠活動,註冊後即可獲得 10 USDT 贈金,再加入官方 LINE 參加活動可獲 得額外 10 USDT 贈金。新用戶註冊儲值&交易限定福利正在舉行,贈金最高 **10,055 USDT**!註冊後在 活動中心參與。點擊以下連結即可快速進行註冊: 》》[》快速註冊](https://www.btcc.com/zh-TW/register?utm_source=GW_SEO&inviteCode=%20&utm_medium=article&utm_campaign=guide21506) **[BTCC](https://www.btcc.com/zh-TW/register?utm_source=GW_SEO&inviteCode=%20&utm_medium=article&utm_campaign=guide21506)**[,入金](https://www.btcc.com/zh-TW/register?utm_source=GW_SEO&inviteCode=%20&utm_medium=article&utm_campaign=guide21506)**[200U](https://www.btcc.com/zh-TW/register?utm_source=GW_SEO&inviteCode=%20&utm_medium=article&utm_campaign=guide21506)**[,享受](https://www.btcc.com/zh-TW/register?utm_source=GW_SEO&inviteCode=%20&utm_medium=article&utm_campaign=guide21506)**[VIP](https://www.btcc.com/zh-TW/register?utm_source=GW_SEO&inviteCode=%20&utm_medium=article&utm_campaign=guide21506)**[的權利](https://www.btcc.com/zh-TW/register?utm_source=GW_SEO&inviteCode=%20&utm_medium=article&utm_campaign=guide21506)

![](_page_24_Picture_88.jpeg)

進入註冊頁面後,您需要填寫電子信箱地址或者手機號並獲取驗證碼,將驗證碼填入後,輸入您準備好的 密碼即可。(建議您將密碼保存下來,避免遺忘)

# 2、儲值至(**BTCC**)合約交易所

## (1)完成實名認證

大多數海外交易所不支援直接的台幣入金,但 BTCC 比特幣期貨交易所支援台幣儲值,為了確保BTCC 交 易所的資金安全,儲值 TWD 需要進行[實名認證\(](https://www.btcc.com/zh-TW/academy/crypto-basics/kyc-certification)[KYC](https://www.btcc.com/zh-TW/academy/crypto-basics/kyc-certification)[\)](https://www.btcc.com/zh-TW/academy/crypto-basics/kyc-certification)。

實名認證/身分驗證(KYC)是為了防止惡意用戶使用假賬號在 BTCC 操作。為了提供更安全、公平的交 易環境,同時也為了保障您的帳戶資產安全,BTCC強烈建議您完成實名認證。驗證通過後,您可享受更 多虛擬貨幣交易功能和交易額度。

不過,該方法本身並不困難,所以如果您註冊後立即進行操作,您將可以輕鬆地使用存款、提款和交易。

## **step 1.**登錄帳戶後,點擊頁面上個人頭像,選擇「實名認證」

![](_page_24_Figure_8.jpeg)

**step 2.**點擊「實名認證」按鈕後,需要先綁定手機號碼

![](_page_25_Picture_48.jpeg)

- 單筆提幣額度升至 100USDC,100USDT,100XRP,100ADA,0.04ETH,0.4LTC,0.001BTC
- ◇ 24小時提幣限額 1000USDC,1000USDT,1000XRP,1ADA,2ETH,10LTC,0.1BTC

![](_page_25_Picture_3.jpeg)

![](_page_25_Picture_49.jpeg)

# **step 3.** 填入基本資料

完成手機綁定後,根據身分證件填寫正確的基本資料,由於法規及安全性考量,使用中心化加密貨幣交易 所(CEX)大多需要實名驗證,填寫的基本資料交易所都會進行審核。

在選擇驗證的證件時,這裡首推護照,護照的申請速度較快,不過若不趕時間也可使用身分證或者駕照進 行驗證。

完成上傳後, 就大功告成了, 接下來只要等待 BTCC審核通過即可。

# (2)台幣入金

完成實名認證後,您可以使用信用卡直接台幣入金 BTCC。

![](_page_26_Picture_143.jpeg)

法幣入金BTCC

**ALISDT 先老價格 11ISDT ~ 20 QS65TWD** 

操作方法: 選擇購買數量和支付幣種,點擊對應付款方式的「立即支付」按鈕進入支付。

成功購買後,通常會在2~30分鐘內入帳到您的 BTCC 帳戶中。區塊鏈網路情況或服務商服務狀況等都可能 會影響到帳時間。如果存款時遇到任何問題,請透過网页右下角聯繫客服。

### (3)如何從國內交易所 **MAX** 入金 **BTCC**

除了直接存入台幣外,您還可以從[國內交易所](https://www.btcc.com/zh-TW/academy/crypto-basics/max-exchange) [MAX](https://www.btcc.com/zh-TW/academy/crypto-basics/max-exchange) 直接轉帳到 BTCC 比特幣期貨交易所。

**step 1**:登入 MAX 交易所首頁後,點擊右上方的 「錢包」。下滑頁面,在數位資產列表找到您欲提領的 虛擬貨幣幣種,點擊「提領」。

**step 2**:打開BTCC,點選首頁的「充幣」,接著選擇幣種、區塊鏈網路。這時候,我們可以透過複製地 址或直接掃描QRcode獲取「入幣地址」。BTCC 当前支

持 **USDT**、**BTC**、**ETH**、**XRP**、**ADA**、**USDC**、**LTC** 等 200 多種幣種充值,如果你在其他平台擁有該 幣種,可以透過該方法快速充幣。

step 3: 回到 MAX, 輸入提幣地址、提幣數量等, 接著, 檢查幣種、地址和提幣數量是否正確後, 點擊 「確認」即可。

### 延伸閱讀:

- [BTCC](https://www.btcc.com/zh-TW/academy/crypto-basics/btcc-futures-contract-trading-guide)[虛擬貨幣交易所指南:](https://www.btcc.com/zh-TW/academy/crypto-basics/btcc-futures-contract-trading-guide)[BTCC](https://www.btcc.com/zh-TW/academy/crypto-basics/btcc-futures-contract-trading-guide)[是詐騙嗎?開戶、出入金及交易教學](https://www.btcc.com/zh-TW/academy/crypto-basics/btcc-futures-contract-trading-guide)
- [【](https://www.btcc.com/zh-TW/academy/crypto-basics/btcc-deposit-teaching)[BTCC](https://www.btcc.com/zh-TW/academy/crypto-basics/btcc-deposit-teaching)[入金方法】](https://www.btcc.com/zh-TW/academy/crypto-basics/btcc-deposit-teaching) [2023 BTCC](https://www.btcc.com/zh-TW/academy/crypto-basics/btcc-deposit-teaching) [最全入金教學](https://www.btcc.com/zh-TW/academy/crypto-basics/btcc-deposit-teaching)

除了 MAX 外, 您還可以選擇其他國內交易所進行轉帳。

## 延伸閱讀:

• [MaiCoin](https://www.btcc.com/zh-TW/academy/crypto-basics/maicoin-reviews)[交易所評價:](https://www.btcc.com/zh-TW/academy/crypto-basics/maicoin-reviews) MaiCoin是詐騙嗎? 在台灣好用嗎? 和[MAX](https://www.btcc.com/zh-TW/academy/crypto-basics/maicoin-reviews)[交易所的區別](https://www.btcc.com/zh-TW/academy/crypto-basics/maicoin-reviews)

- [Rybit](https://www.btcc.com/zh-TW/academy/crypto-basics/rybit-exchange-introduction)[交易所教學:](https://www.btcc.com/zh-TW/academy/crypto-basics/rybit-exchange-introduction)[Rybit](https://www.btcc.com/zh-TW/academy/crypto-basics/rybit-exchange-introduction)[安全嗎?是不是詐騙?台灣](https://www.btcc.com/zh-TW/academy/crypto-basics/rybit-exchange-introduction)[rybit](https://www.btcc.com/zh-TW/academy/crypto-basics/rybit-exchange-introduction)[開戶使用懶人包](https://www.btcc.com/zh-TW/academy/crypto-basics/rybit-exchange-introduction)
- [BingX](https://www.btcc.com/zh-TW/academy/crypto-basics/bingx-exchange)[交易所教學與評價:](https://www.btcc.com/zh-TW/academy/crypto-basics/bingx-exchange)[bingx](https://www.btcc.com/zh-TW/academy/crypto-basics/bingx-exchange)[安全嗎?台灣](https://www.btcc.com/zh-TW/academy/crypto-basics/bingx-exchange)[BingX](https://www.btcc.com/zh-TW/academy/crypto-basics/bingx-exchange)[開戶出入金使用懶人包](https://www.btcc.com/zh-TW/academy/crypto-basics/bingx-exchange)

### (4)幣幣兌換

如果您想要進行比特幣交易,充入的卻是 ETH、BNB 等其他加密貨幣,可以透過幣種交換功能,兌換成 比特幣或 USDT 後再開始比特幣期貨交易。

操作方法: 根據所需要的幣種,進行幣種交換, 价格會根据实时价格变动。點擊循環圖示可以切換穩定 幣/代幣交換方式。

![](_page_27_Picture_84.jpeg)

闪兑

如果您想要查看自己交換幣種的記錄,可以在下方的「兌換記錄」欄目中進行查看。

## 3、交易期貨合約需要知道的事

在開始合約交易前,您需要對期貨交易所涉及的功能有一定認識。

## (**1**)價格和數量控制

當您進入 BTCC 合約交易頁面後, 您可以在右邊看到調整價格和數量的功能, 您可以像在國內交易所一樣 以市價和限價進行交易。

在以下界面中,您可以自行設定價格或從報價視窗選擇所需的價格。價格輸入欄下方有一個槓桿按鈕,您 可以拖曳它來調整數量。

![](_page_28_Picture_0.jpeg)

# (2)預測價格方向:做多/做空

接下來,您可以根據自己預測價格的方向,選擇做多或做空。

![](_page_28_Picture_3.jpeg)

關於幣種未來的價格走勢,您可以參考以下價格預測類文章:

- [比特幣十年價格走勢分析預測:比特幣真的跌到底了嗎?未來如何?](https://www.btcc.com/zh-TW/academy/crypto-basics/ten-years-of-bitcoin-price-trend)
- [MATIC](https://www.btcc.com/zh-TW/academy/research-analysis/polygon-matic-price-prediction)[幣未來如何?](https://www.btcc.com/zh-TW/academy/research-analysis/polygon-matic-price-prediction)[2023-2030 Polygon \(MATIC\)](https://www.btcc.com/zh-TW/academy/research-analysis/polygon-matic-price-prediction)[價格預測](https://www.btcc.com/zh-TW/academy/research-analysis/polygon-matic-price-prediction)
- [XLM](https://www.btcc.com/zh-TW/academy/research-analysis/stellar-xlm-price-prediction)[幣未來如何?2023-2030 恆星幣](https://www.btcc.com/zh-TW/academy/research-analysis/stellar-xlm-price-prediction)[\(XLM\)](https://www.btcc.com/zh-TW/academy/research-analysis/stellar-xlm-price-prediction)[價格預測](https://www.btcc.com/zh-TW/academy/research-analysis/stellar-xlm-price-prediction)
- [FIL](https://www.btcc.com/zh-TW/academy/research-analysis/filecoin-price-prediction)[幣未來如何?](https://www.btcc.com/zh-TW/academy/research-analysis/filecoin-price-prediction)[2023 Filecoin](https://www.btcc.com/zh-TW/academy/research-analysis/filecoin-price-prediction) [文件幣價格預測及投資潛力分析](https://www.btcc.com/zh-TW/academy/research-analysis/filecoin-price-prediction)
- [APT](https://www.btcc.com/zh-TW/academy/research-analysis/aptos-apt-price-prediction)幣未來如何? 值得投資嗎? [2023 Aptos](https://www.btcc.com/zh-TW/academy/research-analysis/aptos-apt-price-prediction)[幣價格預測](https://www.btcc.com/zh-TW/academy/research-analysis/aptos-apt-price-prediction)

# (3) 進行<mark>槓桿</mark>設定

接下來,最重要的事情就是進行槓桿設定。

BTCC 支援最高 225 倍的槓桿, 對於比特幣期貨來說, 槓桿最高為 100 倍 (活動期間為 225 倍, 最新 槓桿請進入交易頁面進行查看)。

![](_page_29_Picture_0.jpeg)

如果您是投資新手,請充分了解槓桿風險。如果您設定過高的槓桿倍數,您可能會面臨比特幣期貨爆倉, 所以我們建議您設定較低的倍數。

有關槓桿的更多信息,請參閱:

- [虛擬貨幣槓桿是什麼?怎麼算?新手如何透過它賺錢?](https://www.btcc.com/zh-TW/academy/crypto-basics/how-does-virtual-currency-leverage-work)
- [比特幣槓桿交易是什麼?開槓桿的意思?加密貨幣槓桿投資教學](https://www.btcc.com/zh-TW/academy/crypto-basics/what-is-bitcoin-leveraged-trading)
- [保證金交易、槓桿是什麼?2023 比特幣保證金交易玩法介紹](https://www.btcc.com/zh-TW/academy/crypto-basics/what-is-margin-trading-how-is-it-different-from-leverage)

了解了以上這些後,您就可以開始合約交易了。

# 4、開始進行加密貨幣合約交易

進入[官網主頁後](https://www.btcc.com/zh-TW),點擊上方「合約」。

![](_page_29_Figure_9.jpeg)

進入合約時,選擇幣本位或者是U本位合約,在左側框框中輸入或選擇你要交易的加密貨幣,例如比特幣 的永續合約(BTCUSDT)。

![](_page_30_Figure_0.jpeg)

調整BTCUSDT下面的槓桿,調整槓桿,例如20倍槓桿(20.00x),點擊「確認」。BTCC 永續合約槓桿 最高可到100倍,但切記槓桿愈高愈容易爆倉,新手請盡量在10倍以內。

![](_page_30_Picture_88.jpeg)

選擇「市單價」、「限單價」或「停損單」。

![](_page_31_Picture_25.jpeg)

- 市價單:是指以當前最優價進行成交
- 限價單:是優於市價的委托單。當您指定以低於市價進行買入,或者高於市價進行賣出,採用該掛 單形式
- 停損單: 是低於市價的委托單。當您指定以高於市價買入, 或者低於市價進行賣出, 採用該掛單形 式

輸入買入的合約數量,例如0.1個BTC

![](_page_32_Picture_7.jpeg)

設定止盈止損,幫你的投資做安全的交易,例如將價格下跌5%就止損以及當價格上漲20%就止盈。(畢竟 若上漲了20%沒賣出,之後下跌是很可惜的事。)

![](_page_33_Picture_36.jpeg)

如果是看升,就點擊「買入/做多」,進行做多合約;如果是看跌,就點擊「賣出/做空」,進行做空合約。 最後點擊下方買入/賣出即可。

[TRADE\_PLUGIN]BTCUSDT,BTCUSDT[/TRADE\_PLUGIN]

\開戶送 **10 USDT**!/

[點擊此處開設](https://www.btcc.com/zh-TW/register?utm_source=GW_SEO&inviteCode=%20&utm_medium=article&utm_campaign=judy40142) **[BTCC](https://www.btcc.com/zh-TW/register?utm_source=GW_SEO&inviteCode=%20&utm_medium=article&utm_campaign=judy40142)** [帳戶](https://www.btcc.com/zh-TW/register?utm_source=GW_SEO&inviteCode=%20&utm_medium=article&utm_campaign=judy40142)

幣安合約小工具

幣安的合約交易還有一些輔助小工具可以使用,這邊就來介紹一下其中幾個小工具:

幣安合約模擬交易

幣安合約有提供測試網 (Testnet),能讓用戶進行合約的模擬交易,模擬盤裡面的交易功能大致上跟實盤 差不多,而且 U 本位會有 3000 USDT 的模擬金可用,幣本位也有 10 BTC 的模擬金。如果還不想用真金 去進行合約交易的話,模擬交易會是你的很好的測試工具。不過幣安模擬盤的交易量跟實盤有落差,價格 也是如此。

### 幣安合約計算機

幣安有提供合約計算器的功能,這個功能能讓用戶提前計算合約交易的潛在風險跟回報,它可以用來計算 收益,也可以計算目標價格、強平價格或開倉價格。

### 幣安合約冷靜期

為了避免某些用戶出現過度交易的狀況,幣安推出了冷靜期的功能,一旦啟用冷靜期,就不能再使用合約 相關的功能,包括合約交易、策略交易或合約對戰…等等,直到冷靜期結束。

[TRADE\_PLUGIN]BTCUSDT,BTCUSDT[/TRADE\_PLUGIN]

\開戶送 **10 USDT**!/

[點擊此處開設](https://www.btcc.com/zh-TW/register?utm_source=GW_SEO&inviteCode=%20&utm_medium=article&utm_campaign=judy40142) **[BTCC](https://www.btcc.com/zh-TW/register?utm_source=GW_SEO&inviteCode=%20&utm_medium=article&utm_campaign=judy40142)** [帳戶](https://www.btcc.com/zh-TW/register?utm_source=GW_SEO&inviteCode=%20&utm_medium=article&utm_campaign=judy40142)

#### 更多關於加密貨幣交易的資訊請查看:

- [虛擬貨幣合約是什麼?牛市熊市都能賺?幣安、](https://www.btcc.com/zh-TW/academy/crypto-basics/virtual-currency-contract)[BTCC](https://www.btcc.com/zh-TW/academy/crypto-basics/virtual-currency-contract)[合約完整操作教學](https://www.btcc.com/zh-TW/academy/crypto-basics/virtual-currency-contract)
- [艾達幣\(](https://www.btcc.com/zh-TW/academy/crypto-basics/cardano-ada)[ADA](https://www.btcc.com/zh-TW/academy/crypto-basics/cardano-ada)[\)是什麼?](https://www.btcc.com/zh-TW/academy/crypto-basics/cardano-ada)[ADA](https://www.btcc.com/zh-TW/academy/crypto-basics/cardano-ada)[幣前景分析、價格預測及投資教學](https://www.btcc.com/zh-TW/academy/crypto-basics/cardano-ada)
- [虛擬貨幣怎麼買? 比特幣怎麼玩? 賺錢投資教學入門](https://www.btcc.com/zh-TW/academy/crypto-basics/how-does-bitcoin-play)
- [期貨合約和遠期契約是什麼?如何交易期貨?](https://www.btcc.com/zh-TW/academy/crypto-basics/how-to-trade-futures)
- [比特幣、虛擬貨幣期貨合約交易是什麼?如何購買合約,做多做空都可以賺錢?](https://www.btcc.com/zh-TW/academy/crypto-basics/what-is-virtual-currency-contract-trading)
- [以太幣買賣教學丨](https://www.btcc.com/zh-TW/academy/crypto-basics/ethereum-trading-tutorial)[ETH](https://www.btcc.com/zh-TW/academy/crypto-basics/ethereum-trading-tutorial)[值得買嗎?在台灣如何購買乙太幣?](https://www.btcc.com/zh-TW/academy/crypto-basics/ethereum-trading-tutorial)
- [台灣比特幣怎麼買?](https://www.btcc.com/zh-TW/academy/crypto-basics/buy-bitcoin-in-taiwan)[MAX](https://www.btcc.com/zh-TW/academy/crypto-basics/buy-bitcoin-in-taiwan)[、](https://www.btcc.com/zh-TW/academy/crypto-basics/buy-bitcoin-in-taiwan)[BTCC](https://www.btcc.com/zh-TW/academy/crypto-basics/buy-bitcoin-in-taiwan)[交易所\(註冊、出入金、](https://www.btcc.com/zh-TW/academy/crypto-basics/buy-bitcoin-in-taiwan)[KYC](https://www.btcc.com/zh-TW/academy/crypto-basics/buy-bitcoin-in-taiwan)[、買幣\)教學](https://www.btcc.com/zh-TW/academy/crypto-basics/buy-bitcoin-in-taiwan)
- [2023年幣安、](https://www.btcc.com/zh-TW/academy/crypto-basics/virtual-currency-account-opening)[MAX](https://www.btcc.com/zh-TW/academy/crypto-basics/virtual-currency-account-opening)[、](https://www.btcc.com/zh-TW/academy/crypto-basics/virtual-currency-account-opening)[BTCC](https://www.btcc.com/zh-TW/academy/crypto-basics/virtual-currency-account-opening)[虛擬貨幣開戶教學](https://www.btcc.com/zh-TW/academy/crypto-basics/virtual-currency-account-opening)
- [2023虛擬貨幣出金懶人包丨幣安、](https://www.btcc.com/zh-TW/academy/crypto-basics/withdraw-funds-on-crypto-exchanges)[BTCC](https://www.btcc.com/zh-TW/academy/crypto-basics/withdraw-funds-on-crypto-exchanges)[出金教學,如何提現台幣?](https://www.btcc.com/zh-TW/academy/crypto-basics/withdraw-funds-on-crypto-exchanges)
- 如何買賣比特幣?交易比特幣詳細步驟教學, 新手也能快速上手
- [U](https://www.btcc.com/zh-TW/academy/crypto-basics/introduction-to-usdt-standard-coin-standard-contract)[本位&幣本位合約基本介紹,哪種期貨合約更適合你?](https://www.btcc.com/zh-TW/academy/crypto-basics/introduction-to-usdt-standard-coin-standard-contract)
- [2023年哪些虛擬貨幣值得推薦?附最新加密貨幣排名介紹和交易教學](https://www.btcc.com/zh-TW/academy/crypto-basics/virtual-currency-is-worth-recommending)

想了解更多有關區塊鏈和金融的資訊,可以進入 BTCC [學院](https://www.btcc.com/zh-TW/academy) 及 [資訊](https://www.btcc.com/zh-TW/coin-news) 頁面進行查看。

## **BTCC** 註冊優惠活動

註冊後即可獲得 10 USDT 贈金,再加入官方 LINE 參加活動可獲得額外 10 USDT 贈金。新用戶註冊後 7 天内入金, 贈金最高 10.055 USDT! 趕快開始註冊吧!

更多優惠內容:[關注](https://www.btcc.com/zh-TW/promotions) [BTCC](https://www.btcc.com/zh-TW/promotions) [活動中心](https://www.btcc.com/zh-TW/promotions)

## [註冊](https://www.btcc.com/zh-TW/register?utm_source=GW_SEO&inviteCode=%20&utm_medium=article&utm_campaign=judy40142) **[BTCC](https://www.btcc.com/zh-TW/register?utm_source=GW_SEO&inviteCode=%20&utm_medium=article&utm_campaign=judy40142)** [贏1](https://www.btcc.com/zh-TW/register?utm_source=GW_SEO&inviteCode=%20&utm_medium=article&utm_campaign=judy40142)**[0,055U](https://www.btcc.com/zh-TW/register?utm_source=GW_SEO&inviteCode=%20&utm_medium=article&utm_campaign=judy40142)**[豐厚贈金\(入金活動\)](https://www.btcc.com/zh-TW/register?utm_source=GW_SEO&inviteCode=%20&utm_medium=article&utm_campaign=judy40142)

# 關於 **BTCC**

- 安全性高,已獲得美國、歐洲、加拿大等地監管牌照
- 無資金費率
- 300 種虛擬貨幣合約
- 10到150倍靈活槓桿
- 交易費低至 0.01%
- 行業領先的市場流動性,交易深度大
- 提供通證化代幣(貴金屬、美股、台股)
- 24 小時線上真人客服
- 每月提供大量福利活動

[立即註冊](https://www.btcc.com/zh-TW/register?utm_source=GW_SEO&inviteCode=%20&utm_medium=article&utm_campaign=judy40142) **[BTCC](https://www.btcc.com/zh-TW/register?utm_source=GW_SEO&inviteCode=%20&utm_medium=article&utm_campaign=judy40142)** [帳戶](https://www.btcc.com/zh-TW/register?utm_source=GW_SEO&inviteCode=%20&utm_medium=article&utm_campaign=judy40142)